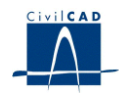

# *CivilCAD2000*

## **MANUAL DEL USUARIO**

## **MÓDULO DE JACENAS**

**Versión 2.0**

El presente documento es propiedad intelectual de *CivilCAD Consultores, S.L.* Queda totalmente prohibida su reproducción total o parcial, su tratamiento informático o la transmisión del mismo por cualquier medio electrónico, mecánico u otros métodos sin el permiso previo y por escrito de *CivilCAD Consultores, S.L.*

Barcelona, abril de 2010

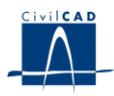

## **MÓDULO DE JÁCENAS**

El objetivo de este capítulo es exponer el funcionamiento del módulo que permite proyectar diversas tipologías de vigas armadas y pretensadas.

A lo largo de este capítulo se abordan las temáticas siguientes:

- 1 ALCANCE DEL MODULO.
- 2 ESTRUCTURA DEL MODULO.
- 3 ENTRADA DE DATOS.
- 4 CÁLCULOS REALIZADOS.
- 5 SALIDA DE RESULTADOS.

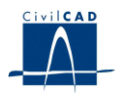

## **1 ALCANCE DEL MODULO**

A continuación realizamos una descripción en líneas generales del alcance del Módulo *Jácenas*.

En este apartado del programa se considera una viga de hormigón armado o pretensado. El usuario puede elegir una de las distintas secciones tipo con las que trabaja habitualmente el proyectista, o generar una sección simétrica totalmente genérica. Sobre la viga puede disponerse, si se desea, una losa de hormigón "in situ". El usuario puede definir la existencia en la sección de un aligeramiento.

Las acciones que actúan sobre la jácena son su peso propio y el de la losa opcional de hormigón, las sobrecargas permanentes y variables sobre la viga y sobre la losa, la acción instantánea del pretensado, las pérdidas diferidas de pretensado y la compatibilización de la acción conjunta de la retracción y fluencia de los hormigones de la viga y la losa.

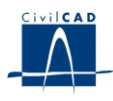

## **2 ESTRUCTURA DEL MODULO**

Al módulo de Jácenas se accede al seleccionar la orden "Proyecto-Jácenas" del menú principal del programa o bien pinchando el botón correspondiente de la Barra de Utilidades y Proyectos. Al hacerlo, se abre la ventana de proyecto que permite activar las órdenes de dicho módulo, estructuradas según el siguiente esquema:

| <b>Sin Nombre</b>                                                                                                    |
|----------------------------------------------------------------------------------------------------|
| Jacena<br>白· Proyecto<br>i— Nuevo<br>i— Abrir<br>i— Guardar<br><sup>i…</sup> Guardar como…<br>⊟~Entrada.<br>i— Planta<br>— Sección<br>i— Materiales<br>— Acciones<br>- Armadura pasiva de la viga<br>— Armadura activa de la viga<br>i— Calendario<br>- Seguridad<br><sup>i</sup> Guardar Sección<br>户· Calculo<br>- Configuración<br>— Predimensionamiento<br>— Análisis de la sección<br>}— Encaje<br>— Comprobación a cortante<br><sup>i</sup> Comprobación a torsión<br>白~ Salida<br>中- Listados<br>Ė⊡Planos<br>- Sección transversal<br>- Definición geométrica.Sección transversal.<br>- Definición geométrica. Alzado Longitudinal |
| i— Pretensado, Sección.<br><sup>i</sup> Armadura pasiva. Sección.<br>户·Resultados<br>— Consulta de esfuerzos                                                                                                    |
| — Gráfica de esfuerzos<br><sup>i…</sup> Gráfica de tensiones                                                                                                    |

**Figura 1:** La ventana del proyecto de jácenas.

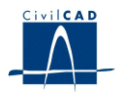

### **2.1 Ordenes de proyecto.**

Permiten abrir o guardar un proyecto o crear uno nuevo. La extensión de los archivos será del tipo *"\*.jac"*

#### **2.2 Ordenes de entrada de datos.**

Se trata de la entrada de datos para la definición geométrica, pretensado y acciones previstas en la jácena.

## **2.3 Ordenes de cálculo.**

Sirven para abrir los diálogos que muestran los resultados de los cálculos de comprobación de la jácena.

#### **2.4 Ordenes de salida.**

Se utilizan para obtener la memoria de cálculo y las figuras de resultados.

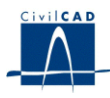

#### **3 ENTRADA DE DATOS**

La definición del proyecto se realiza a través de los múltiples diálogos de entrada de datos que pasamos a describir a continuación:

## **3.1 Definición de la planta**

En este diálogo el usuario puede definir las dimensiones en planta de la jácena. Los datos a entrar son (ver figura 2):

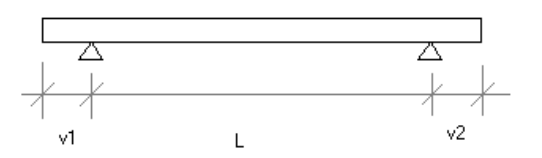

**Figura 2:** Definición en planta

- Luz L (m) de la jácena entre apoyos.
- Vuelo izquierdo de la jácena V  $_1$  (m). Se trata de la distancia del inicio de la jácena hasta el primer apoyo de la misma.
- Vuelo derecho de la jácena V  $_2$  (m). Se trata de la distancia del final de la jácena hasta el segundo apoyo de la misma.

Los valores de los vuelos V  $_1$  y V  $_2$  deben ser iguales.

#### **3.2 Definición de la sección**

En el presente diálogo, el usuario puede elegir la forma geométrica de la sección de la jácena. El programa permite elegir entre una serie de formas tipo que cubren las distintas clases de viguetas existentes en el mercado. Para elegir la forma tipo a aplicar hay que seleccionar el botón *"Cambiar forma".*

La forma geométrica de la sección será constante a lo largo de toda la jácena. Los parámetros que definen las dimensiones de cada una de las formas tipo deben ser entrados en cm. En la figura 3 se ha representado la forma de cada una de las secciones tipo de viga consideradas y los parámetros geométricos que sirven para definirlas.

En este diálogo el usuario elige si desea proyectar una jácena con o sin losa de hormigón *"in situ"* encima, lo cual tendrá distintas repercusiones en el resto de información a entrar, en el proceso de cálculo seguido y en los resultados que se mostrarán.

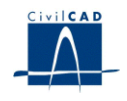

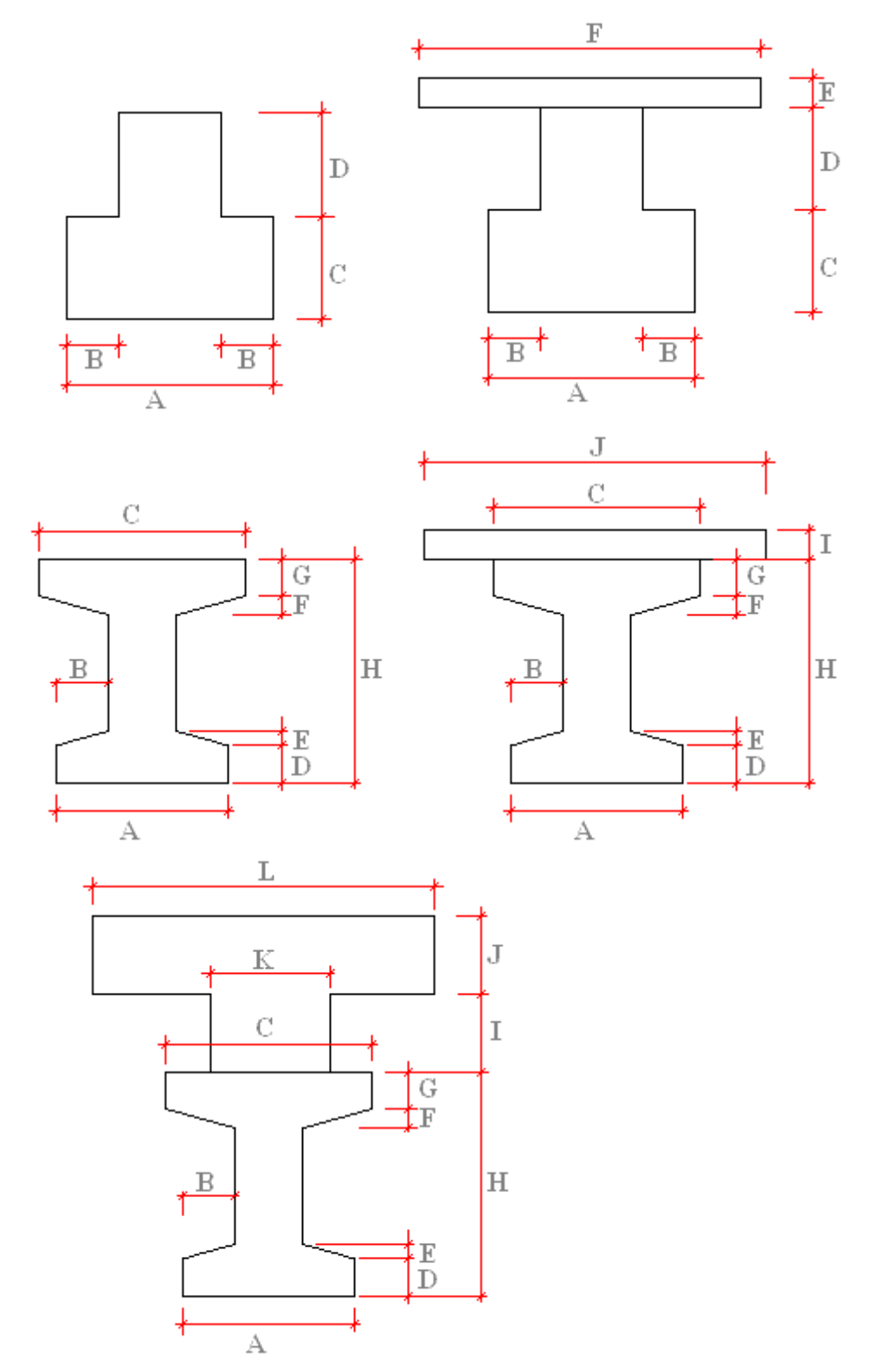

**Figura 3a:** Sección tipo de las vigas.

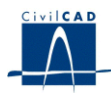

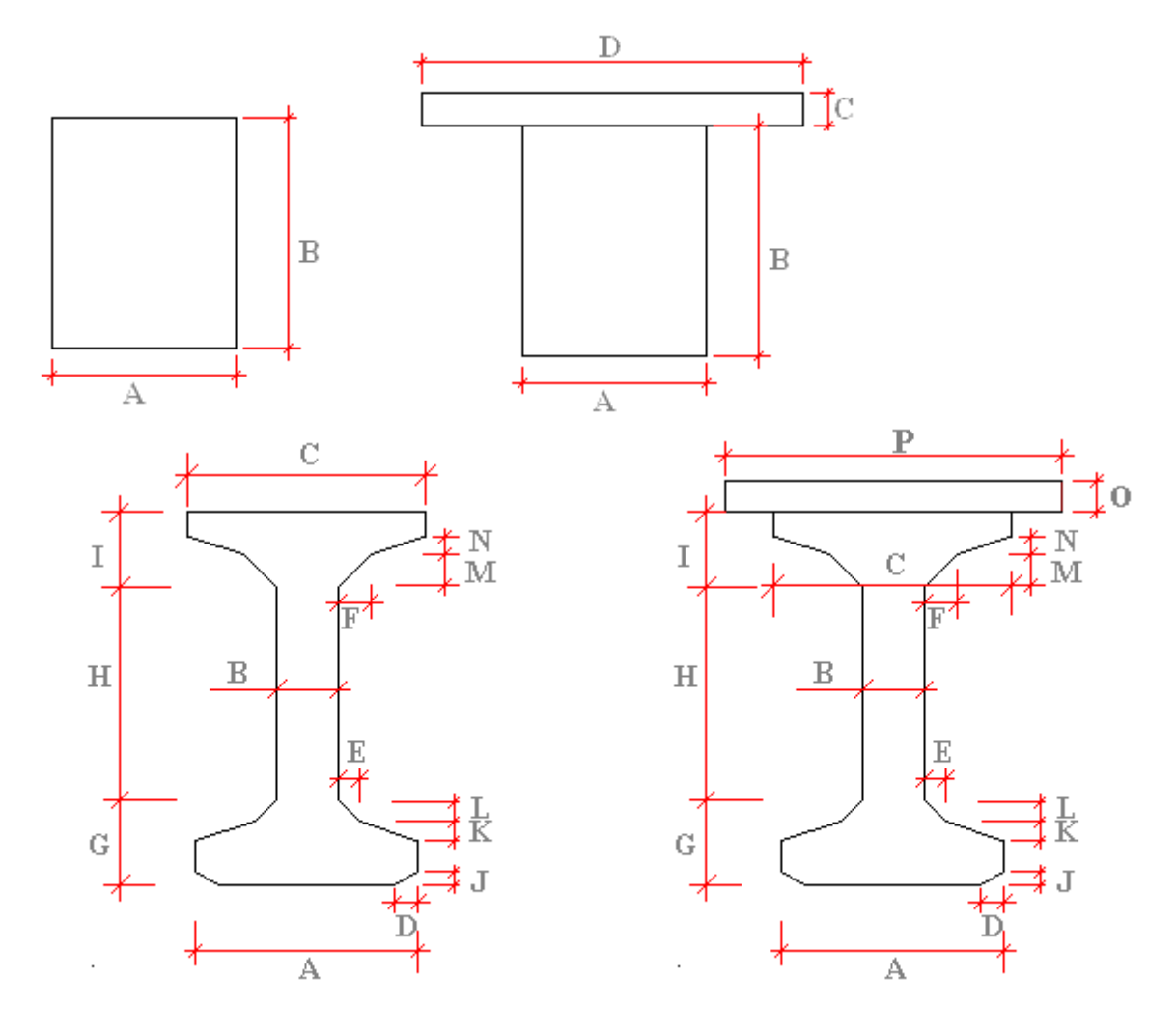

**Figura 3b:** Sección tipo de las vigas.

Igualmente, existe la posibilidad de definir una sección de forma genérica, definida por puntos. Aparece entonces un cuadro que permite entrar las coordenadas de los puntos (cm) de la mitad derecha del contorno exterior de la sección. Tan solo hay que entrar los puntos del contorno que tienen coordenada x positiva. El programa creará una sección simétrica respecto del eje *y* a partir de los puntos entrados en el diálogo. El primer punto de definición de la sección debe tener coordenada  $y = 0$ .

Asimismo en el caso de elegir entrar la forma de la sección por puntos se tiene la posibilidad de definir un aligeramiento central, también definido por puntos. Para ello, en ese caso aparece un cuadro para entrar las coordenadas (cm) del contorno del aligeramiento.

Sólo hay que entrar los puntos del contorno del aligeramiento que tienen coordenada x positiva. El programa creará un aligeramiento con forma simétrica respecto del eje *y* a partir de los puntos entrados en el diálogo.

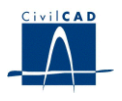

También se debe dar la distancia (m) del inicio del aligeramiento respecto del inicio de la viga. El aligeramiento debe tener un contorno totalmente interior al del contorno exterior de la viga.

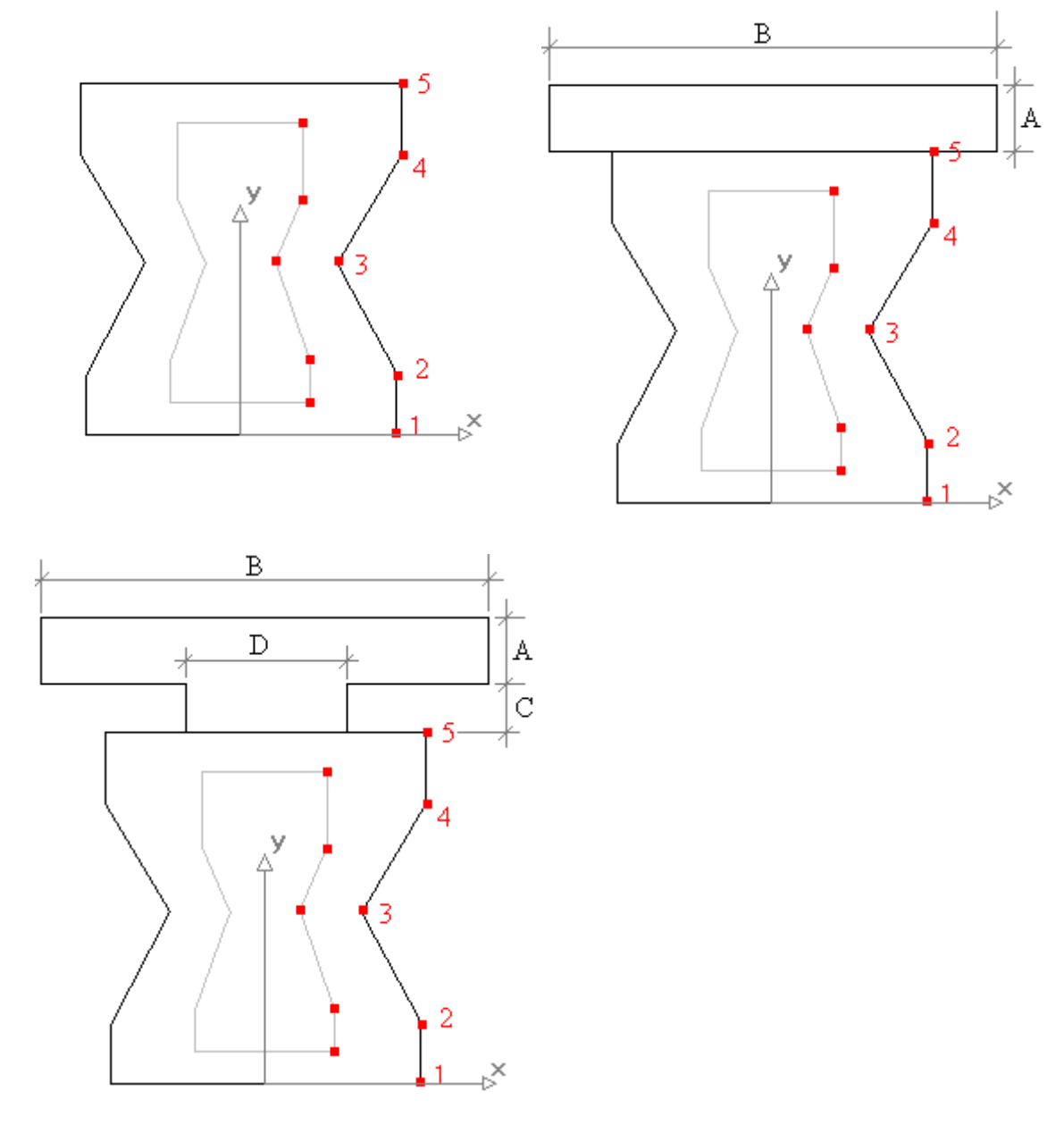

**Figura 4:** Sección tipo genérica.

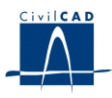

## **3.3 Materiales**

El usuario debe elegir en el presente apartado el tipo de materiales con que ejecutar la jácena de entre los materiales disponibles en la biblioteca del programa. Las características mecánicas de estos materiales aparecerán detalladas en la memoria de cálculo del proyecto.

Los materiales a especificar para la viga son los siguientes:

- Tipo de hormigón con que se ejecutará la viga.
- Tipo de acero a utilizar para la armadura activa de la viga.
- Tipo de acero a utilizar para la armadura pasiva de la viga.

Si se opta por definir una losa sobre la jácena, el usuario debe concretar asimismo los materiales siguientes:

- Tipo de hormigón con que se ejecutará la losa.
- Tipo de acero a utilizar para la armadura pasiva de la losa.

El programa permite configurar además los siguientes aspectos relativos al cálculo:

a) Procedimiento para evaluar la variación del módulo de Young en función del tiempo.

Se puede elegir entre 4 posibilidades:

1) No realizar ninguna corrección al valor del módulo de Young en función del tiempo.

2) Calcular el módulo de Young a partir de la expresión dada en la normativa

2) Calcular el módulo de Young a partir de la expresión simplificada dada en la normativa. (opción solo válida para la normativa EHE98)

4) Definir una curva de variación del módulo de Young, dando, en tantos puntos como se desee, la edad del hormigón y la fracción en tanto por uno del valor del módulo de Young respecto del valor a 28 días.

b) Procedimiento para evaluar la variación de la resistencia a compresión del hormigón en función del tiempo.

Se puede elegir entre 3 posibilidades:

1) No realizar ninguna corrección al valor de la resistencia a compresión del hormigón en función del tiempo.

2) Calcular el valor empleando las expresiones de la normativa

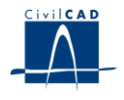

3) Definir una curva de variación de la resistencia a compresión dando, en tantos puntos como se desee, la edad del hormigón y la fracción en tanto por uno del valor de la resistencia respecto del valor a 28 días.

c) Procedimiento para evaluar la variación de la resistencia a tracción del hormigón en función del tiempo.

Se puede elegir entre 3 posibilidades:

1) No realizar ninguna corrección al valor de la resistencia a tracción del hormigón en función del tiempo.

2) Calcular el valor empleando las expresiones de la normativa.

3) Definir una curva de variación de la resistencia a tracción dando, en tantos puntos como se desee, la edad del hormigón y la fracción en tanto por uno del valor de la resistencia respecto del valor a 28 días.

d) Expresión para evaluar la resistencia a tracción del hormigón:

Se puede elegir el valor del coeficiente  $\alpha$  a aplicar en la expresión.

$$
f_{\scriptscriptstyle ctk} = \alpha \sqrt[2]{\overline{f_{\scriptscriptstyle ck}}}
$$

(Por defecto  $\alpha = 0.21$ ). Esta opción solamente es válida cuando se ha escogido la normativa EHE98.

## **3.4 Acciones**

El usuario debe especificar en el presente apartado las acciones que solicitarán la jácena.

En concreto, debe dar valor a los siguientes parámetros:

- Densidad del hormigón: con ella se evaluarán los esfuerzos por peso propio de la viga y de la losa que opcionalmente el usuario haya previsto sobre la viga.
- Carga permanente repartida y momento torsor permanente repartido que se prevén sobre la sección aislada de la viga antes de disponer la losa.
- Carga permanente repartida y momento torsor permanente repartido que se prevén sobre la sección conjunta viga + losa para el caso de que se haya definido la presencia de una losa sobre la viga.
- Cargas puntuales permanentes previstas sobre la sección final de la jácena. Para cada carga, el usuario debe dar la distancia (m) del punto de aplicación de la carga al eje de apoyos inicial de la viga y el valor de la fuerza con signo positivo. *CivilCAD2000* aplicará las cargas definidas sobre la sección final de la jácena. Es

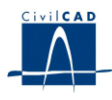

decir, aplicará las cargas sobre la viga si no se ha previsto una losa de hormigón sobre ella. Por el contrario, si el usuario ha definido una sección con losa el programa dispondrá las cargas sobre la sección final viga + losa.

- Carga variable repartida y momento torsor variable repartido que se prevén sobre la sección final de la jácena.
- Cargas puntuales variables previstas sobre la sección final de la jácena. Se definen de forma análoga a lo expuesto para las cargas puntuales permanentes.
- Carro móvil de cargas puntuales que actuará sobre la sección final de la jácena. Para definir el carro hay que dar el valor de cada una de sus cargas y las coordenadas de cada carga respecto de unos ejes locales de definición del carro (m). El eje local y sigue la dirección de avance del carro y el eje local x sigue la dirección perpendicular (ver figura 5). El programa moverá el carro a lo largo de la jácena desplazando el origen de los ejes locales del carro sobre 2 rectas paralelas a los dos lados del eje de la viga a una distancia D (m) de máxima separación eje carro-eje viga, tal como se muestra en la figura 4. La distancia D (m) es entrada por el usuario en el diálogo de definición de las acciones.

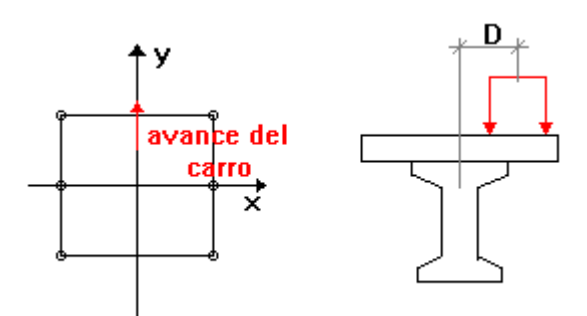

**Figura 5:** Definición del carro.

- Humedad relativa que habrá en el medio ambiente en que se hallará la jácena. Se utilizará para evaluar las pérdidas diferidas de pretensado.

## **3.5 La armadura pasiva de la losa**

En caso de que el usuario haya optado por definir la presencia de una losa de hormigón "in situ" a ejecutar sobre la viga, el programa le ofrece en este apartado la posibilidad de definir la armadura pasiva longitudinal a disponer en ella. Dicha armadura estará constituida por una fila de barras paralelas al eje de la viga a lo largo de toda ella que se dispondrá a una distancia constante de la cara inferior de la losa. El usuario debe dar entonces valor a los siguientes parámetros:

- Número total de barras que se dispondrá en la losa.
- Diámetro de las barras (mm).

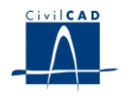

- Distancia del centro de la fila de barras a la cara inferior de la losa de hormigón (m).

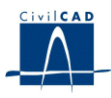

#### **3.6 La armadura pasiva de la viga**

El usuario debe especificar en el presente apartado la geometría de la armadura pasiva prevista para la viga. La armadura consistirá en una serie de filas horizontales de barras de acero dispuestas en el interior de la sección de la viga. El usuario debe definir para cada fila:

- Número total de barras de acero de la fila.
- Distancia de la fibra inferior de la viga al centro de las barras (cm).
- Diámetro de las barras de la fila (mm).
- La longitud de recorte de las barras, esto es, la distancia desde el extremo de la viga hasta la sección de inicio de la barra (m).

#### **3.7 La armadura activa de la viga**

El programa ofrece en este apartado la posibilidad de definir la armadura activa a disponer en la viga. Dicha armadura estará constituida por una serie de filas de barras de pretensado. Cada fila será paralela al eje de la viga a lo largo de toda ella y se dispondrá a una distancia constante de la cara inferior de la viga. El usuario debe dar entonces valor a los siguientes parámetros para cada fila de barras:

- Número total de barras que se dispondrá en la fila.
- Área de la sección de acero de cada una de las barras de la fila (cm<sup>2</sup>).
- Distancia del centro de la fila de barras a la fibra inferior de la viga (cm).
- Longitud del tramo inicial y final de las barras en que estarán entubadas, es decir, en que no estarán en contacto con el hormigón (m).

El usuario debe dar también el valor de la tensión de tesado que se aplicará a la totalidad de las filas de barras de pretensado de la viga. Esta tensión será la correspondiente a la situación previa a la transferencia del pretensado a la viga, es decir, sin incluir las pérdidas por acortamiento elástico que tengan lugar en la operación de entrada en carga del pretensado sobre la viga. El programa se encargará de evaluar automáticamente estas pérdidas.

#### **3.8 El calendario constructivo**

El usuario debe concretar en el presente diálogo las fechas de los momentos singulares del calendario constructivo previsto para la jácena, ya que de ello depende el cálculo de pérdidas de pretensado. El día en que se hormigona la viga se toma como día 0.

El programa pregunta entonces cuantos días se prevé que transcurran entre el hormigonado de la viga y los siguientes eventos:

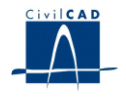

- Momento en que se transfiere el pretensado de la viga.
- Momento en que entra en acción la carga permanente que va a disponerse sobre la viga.

Si se ha previsto disponer una losa de hormigón "in situ" sobre la viga hay que definir además los siguientes eventos:

- Momento en que se procede a hormigonar la losa.
- Momento en que entra en acción la carga permanente que va a disponerse sobre la losa.
- Número de días entre hormigonado y fraguado de la losa (momento en que se considera que viga y losa empiezan a actuar conjuntamente, como sección única).

#### **3.9 Los coeficientes de seguridad**

El usuario debe introducir los valores de los coeficientes de seguridad  $\gamma_f$  de las acciones tal como se definen en la normativa. Los valores propuestos por defecto son los siguientes:

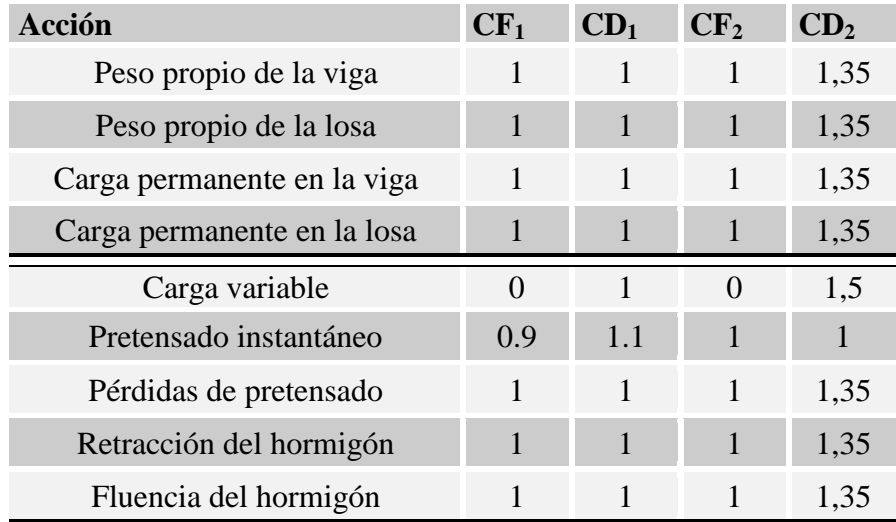

, donde

CF <sup>1</sup>, coeficiente a aplicar para los efectos favorables en los cálculos relativos a los estados límites de servicio.

CD <sup>1</sup>, coeficiente a aplicar para los efectos desfavorables en los cálculos relativos a los estados límites de servicio.

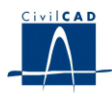

CF <sup>2</sup>, coeficiente a aplicar para los efectos favorables en los cálculos relativos a los estados límites últimos.

CD <sup>2</sup>, coeficiente a aplicar para los efectos desfavorables en los cálculos relativos a los estados límites últimos.

En lo que respecta a los coeficientes de minoración de los materiales, el programa utilizará los valores correspondientes a los parámetros de caracterización mecánica de los materiales elegidos, que aparecen listados en la memoria de cálculo del proyecto.

Las acciones denominadas en el cuadro "*Retracción del hormigón"* y *"Fluencia del hormigón"* se refieren en ambos casos a los esfuerzos surgidos por la compatibilización de las deformaciones en viga y losa por retracción y fluencia respectivamente a tiempo infinito.

## **3.10 Generación de secciones**

Para la obtención de las propiedades mecánicas de la jácena, el programa genera internamente proyectos de secciones editables desde el módulo *Sección.* Desde la opción "*Guardar Sección",* el usuario puede generar un proyecto de Secciones, para la posterior consulta de las secciones de la viga que genera automáticamente el programa.

Para ello, el programa pide al usuario:

- El nombre del archivo (con extensión "*.sec*") que contendrá la información del proyecto de secciones a generar.
- La distancia al eje de apoyos inicial de la viga donde generar la sección.

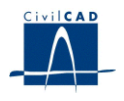

## **4 CALCULOS REALIZADOS**

En líneas generales, los cálculos realizados por el programa son los siguientes:

- Modelización de la viga mediante una directriz de barras.
- Cálculo de las envolventes de esfuerzos, en cada punto de la viga, relativos a cada acción.
- Cálculo de las envolventes de esfuerzos relativos a cada situación considerada por el programa. Las situaciones consideradas por el programa son las siguientes:
	- a) Tras transferir el pretensado
	- b) Tras aplicar la carga permanente sobre la viga
	- c) Tras hormigonar la losa
	- d) Tras aplicar la carga permanente sobre la losa
	- e) Tras aplicar la carga variable
	- f) A tiempo infinito
	- g) Envolvente global en el tiempo

(En el caso de no existir la losa, no se consideran las situaciones c) ni d))

- Cálculo tensional para cada acción: se obtienen las tensiones máxima y mínima, en cada punto de la viga y de la losa, en las fibras superior e inferior.
- Cálculo tensional en cada situación considerada: se obtienen las tensiones máxima y mínima en cada punto de la viga y de la losa en las situaciones consideradas por el programa (situaciones descritas anteriormente).
- Cálculo de flechas: el programa obtiene las flechas y giros relativos a cada acción y situación consideradas por el programa.
- Cálculo a rotura por flexión, cortante y torsión: se lleva a cabo a partir de los esfuerzos obtenidos.

El usuario puede consultar cada uno de los cálculos y resultados anteriores al activar las opciones de la ventana de proyecto situadas en los apartados *"Cálculo"* y *"Salida".*

En los subapartados siguientes, se describen las diversas opciones de cálculo que figuran el apartado *"Cálculo"*.

## **4.1 Configuración**

El usuario puede especificar en el presente apartado determinados aspectos relativos al cálculo de la jácena. En particular, puede elegir:

- Ejecutar (Sí/No) la revisión de datos entrados por el usuario.

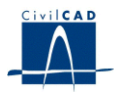

- Considerar o no en el cálculo de la acción del pretensado la existencia de una longitud de transmisión del esfuerzo de pretensado en los cordones.
- Establecer el número total de secciones equidistantes entre apoyos de la viga que desea que el programa analice al obtener resultados de los cálculos. *CivilCAD2000* mostrará entonces en los listados y diálogos de consulta los resultados de las comprobaciones realizadas en estas secciones.
- Incluir o no en el cálculo de la jácena los esfuerzos internos generados en la viga y la losa a tiempo infinito por la compatibilización de las distintas deformaciones por retracción del hormigón que se dan en la viga y en la losa.
- Incluir o no en el cálculo de la jácena los esfuerzos internos generados en la viga y la losa a tiempo infinito por la compatibilización de las distintas deformaciones por fluencia del hormigón que se dan en la viga y en la losa.
- Comprobación a cortante: emplear un ángulo θ constante (por defecto 45 º) o bien buscar el ángulo θ óptimo para minimizar la cuantía a cortante.
- Coeficientes de anchura eficaz (cálculo tensional y cálculo a rotura): imponer unos valores manualmente o bien de forma automática (en cuyo caso, el programa informa de los valores obtenidos).

## **4.2 Predimensionamiento**

Esta opción permite predimensionar la jácena pretensada. Los cables y barras de la sección de la viga definidos en *"Entrada/viga/pretensado"* y en *"Entrada/viga/armadura"* no van a ser alterados por el cálculo, salvo que el usuario active la opción de aplicar los resultados del predimensionamiento.

Para realizar el predimensionamiento de la viga el usuario debe definir:

- Una serie de filas de cordones a predimensionar, con un número máximo de cordones por fila y su posición respecto de la base de la viga.
- Una serie de cables fijos: se trata de unos cables que van a estar siempre en la sección, con un número de cordones por cable y su posición respecto a la base de la viga.
- El área de los cordones de pretensado (a predimensionar y fijos) y la tensión de tesado.
- Una distribución de barras, indicando una serie de filas de barras a distintas alturas, su diámetro y el número máximo de barras para cada una.
- Una distribución de barras fijas: se trata de unas barras que van a disponerse siempre en la sección de la viga.

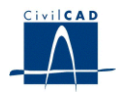

Los valores de la resistencia admisible a compresión y a tracción, necesarios para el encaje tensional:

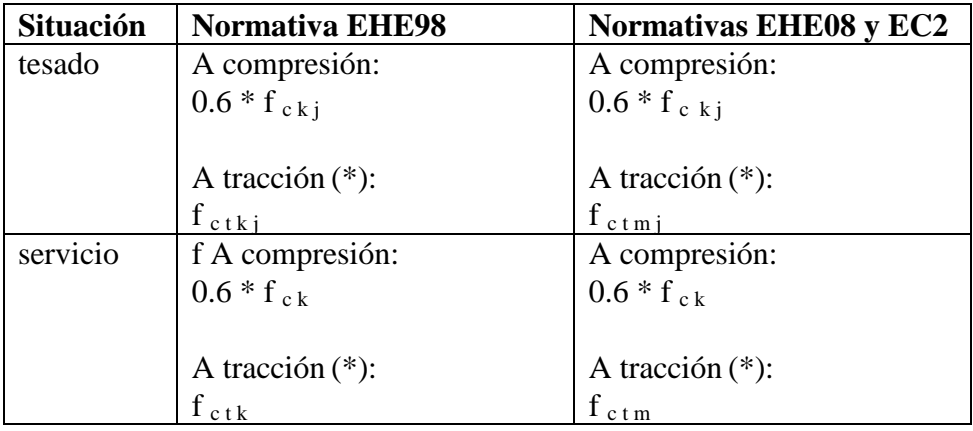

(\*) La superación de estos valores exige el cálculo del valor de la abertura de fisura.

Observación: los valores de tracción se introducen con signo negativo.

Observación: el programa no pregunta al usuario la resistencia característica del hormigón de la losa. Para el hormigón de la losa el programa adopta el valor deducido del material que ha introducido el usuario en la entrada de datos del programa.

El usuario puede activar la opción *"Recuperar valores por defecto"*, en cuyo caso el programa calcula automáticamente los valores de las resistencias admisibles.

Como utilidad adicional disponible en el diálogo de predimensionamiento, el programa permite al usuario generar una tabla con los valores de las sobrecargas máximas admisibles en la viga para un rango de luces. Para ello, es preciso definir:

- La luz mínima a analizar.
- La luz máxima a analizar.
- El incremento de luz.

Para el cálculo de las sobrecargas máximas el programa considera la armadura activa y pasiva establecida por el usuario en el presente cuadro de diálogo.

## **4.3 Análisis de la sección**

En el presente diálogo el usuario puede ejecutar determinados cálculos relativos a la sección de la jácena.

En lo relativo al cálculo tensional se obtiene:

- El valor del cociente entre el momento resistente de la sección viga + losa y el de la sección de la viga aislada.

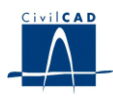

 $K = W_2/W_1$ 

W<sub>2</sub>, momento resistente de la viga + losa. W<sub>1</sub>, momento resistente de la viga.

El momento resistente W se define como el cociente entre la inercia de la sección y la distancia del centro de gravedad de la sección a la fibra inferior de la misma.

- La longitud de entubamiento mínima a definir para la situación existente tras aplicar el pretensado.
- El valor de la sobrecarga variable máxima que puede aplicarse sobre la jácena para que la fibra inferior de la sección central esté comprimida en servicio. Este cálculo supone aplicadas sobre la jácena las cargas permanentes y del carro entradas por el usuario en el diálogo de *"Acciones".* El programa toma el peor de los valores calculados a tiempo inicial y a tiempo infinito.
- El valor de la sobrecarga variable máxima que puede aplicarse sobre la jácena para que la fibra inferior de la sección central tenga una tracción inferior a f c t adm. en servicio. Este cálculo supone aplicadas sobre la jácena las cargas permanentes y del carro entradas por el usuario en el diálogo de *"Acciones".* El programa toma el peor de los valores calculados a tiempo inicial y a tiempo infinito.

El valor de f  $_{c \text{ t adm}}$  es el siguiente, en función de la normativa escogida:

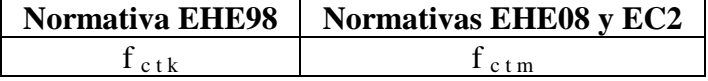

- El valor de la sobrecarga variable máxima que puede aplicarse sobre la jácena para que la fibra superior de la sección central tenga una compresión inferior a  $0.6 * f_{ck}$ en servicio. Este cálculo supone aplicadas sobre la jácena las cargas permanentes y del carro entradas por el usuario en el diálogo de *"Acciones".*
- El valor de la sobrecarga variable máxima que puede aplicarse sobre la jácena para que la fibra superior de la losa de la sección central tenga una compresión inferior a  $0.6 * f_c$  k en servicio. Este cálculo supone aplicadas sobre la jácena las cargas permanentes y del carro entradas por el usuario en el diálogo de *"Acciones".*

En lo relativo al cálculo a rotura se obtiene:

- El valor del momento último de la sección de la viga aislada.

Si se ha definido una losa de hormigón sobre la viga, el programa proporciona además:

- El valor del momento último de la sección conjunta viga + losa.

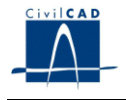

- La carga variable máxima para obtener un coeficiente de seguridad igual a uno. Este cálculo supone aplicadas sobre la jácena las cargas permanentes y del carro entradas por el usuario en el diálogo de *"Acciones".*

## **4.4 Encaje**

En el presente diálogo el usuario puede consultar de forma resumida el cálculo tensional y la comprobación a rotura de la jácena.

En lo relativo al cálculo tensional se obtiene:

- El valor de la mínima tensión en fibra superior de la viga en la sección de apoyo al transferir el pretensado. El programa compara su valor con el de la resistencia a tracción f c t adm. del hormigón de la viga.
- El valor de la máxima tensión en fibra inferior de la viga en la sección de apoyo al transferir el pretensado. El programa compara su valor con el de  $0.6 * f_c$ (resistencia característica a compresión del hormigón de la viga).
- El valor de la mínima tensión en fibra inferior de la viga en la sección central en servicio. El programa toma el peor de los valores a tiempo inicial y a tiempo infinito. El programa compara su valor con el de la resistencia a tracción f c t adm. del hormigón de la viga.
- El valor de la máxima tensión en fibra superior de la viga en la sección central en servicio. El programa toma el peor de los valores a tiempo inicial y a tiempo infinito. El programa compara su valor con el de  $0.6 * f_{ck}$  (resistencia característica a compresión del hormigón de la viga).

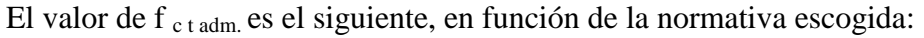

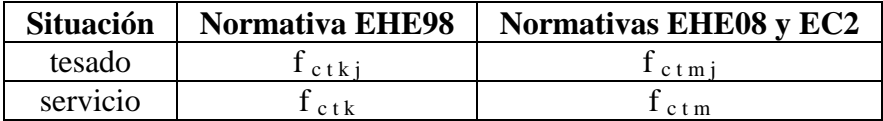

Si se ha definido una losa de hormigón sobre la viga, el programa proporciona además:

- El valor de la máxima tensión en fibra superior de la losa en la sección central en servicio. El programa toma el peor de los valores a tiempo inicial y a tiempo infinito. El programa compara su valor con el de  $0.6 * f_{ck}$  (resistencia característica a compresión del hormigón de la losa).

El programa obtiene finalmente la resistencia mínima necesaria para poder realizar la operación de tesado. Se obtiene como el máximo de los siguientes valores:

 $f_{c k min} = m\acute{a}x$ . ( $f_{c k min1}$ ,  $f_{c k min2}$ )

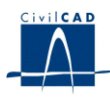

 $(f_{ck min1}, f_{ck min2})$  se deducen de las siguientes expresiones:

 $\sigma_1 = 0.6 * f_{c k min1}$ 

 $\sigma$  2 = f c t adm.

, siendo

 $\sigma_1$ , máxima tensión de compresión en la situación de tesado a lo largo de toda la viga.

 $\sigma_2$ , máxima tensión de tracción admisible en la situación de tesado a lo largo de toda la viga.

En lo relativo al cálculo a rotura se obtiene:

Si se ha definido una losa de hormigón sobre la viga, el programa proporciona:

- El valor del momento último de la sección de la viga aislada.
- El valor del coeficiente de seguridad del cálculo a rotura por flexión en la sección central de la viga aislada al transferir el pretensado.
- El valor del momento último de la sección conjunta viga + losa.
- El valor del coeficiente de seguridad del cálculo a rotura por flexión en la sección central de la sección conjunta viga + losa en servicio. El programa toma el peor de los valores a tiempo inicial y a tiempo infinito.

Si no se ha definido una losa de hormigón sobre la viga, el programa proporciona:

- El valor del momento último de la sección de la viga aislada.
- El valor del coeficiente de seguridad del cálculo a rotura por flexión en la sección central de la viga aislada en servicio. El programa toma el peor de los valores a tiempo inicial y a tiempo infinito.

El coeficiente de seguridad a rotura se define como el cociente del valor del flector último entre el flector de cálculo.

$$
\mathbf{K} = \mathbf{M}_{\mathrm{u}} / \mathbf{M}_{\mathrm{d}}
$$

En la rejilla inferior del diálogo se muestran la tensión máxima y la tensión mínima obtenidas para la fibra inferior y superior, tanto de la viga aislada como de la losa, para distintos los instantes del proceso constructivo de la misma. Se muestran además las tensiones máximas y mínimas admisibles en cada caso.

Los valores de las tensiones se resaltan en color rojo para aquellas situaciones en que la tensión obtenida supere la tensión admisible.

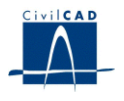

#### **4.5 Comprobación a cortante**

El programa permite realizar la comprobación a rotura por cortante de la viga tal como se establece en la norma EHE. Los esfuerzos de cálculo son leídos de la envolvente correspondiente al estado límite último.

Al ejecutar la orden *"Cálculo/Comprobación a cortante",* el usuario obtiene un listado descriptivo de la comprobación a cortante, realizada de acuerdo con la normativa seleccionada por el usuario. El programa escribe, para una serie de secciones equidistantes a lo largo de la viga los siguientes valores:

- Valor de los cortantes máximos para cada tipo de carga (peso propio de viga y losa, acciones permanentes, sobrecarga variable y paseo del carro).
- Valor de los parámetros que intervienen en la comprobación del E.L.U. de rotura por cortante.
- Valor de la armadura de cortante de cálculo A  $_s$  (cm  $^2/m$ ) y de la armadura mínima por cortante.

Si la jácena proyectada no tiene una losa prevista sobre la viga, el cálculo a cortante se realiza sobre la sección de la viga. Si se ha previsto disponer la losa, el programa muestra los resultados correspondientes a la rotura de la viga aislada con las acciones previstas sobre la viga así como los correspondientes a la rotura de la sección viga + losa con las acciones totales previstas sobre dicha sección.

#### **4.6 Comprobación a torsión**

El programa permite realizar la comprobación a rotura por torsión de la viga. Los esfuerzos de cálculo son leídos de la envolvente correspondiente al estado límite último.

Al ejecutar la orden *"Cálculo/Comprobación a torsión",* el usuario obtiene un listado descriptivo de la comprobación a torsión realizada de acuerdo con la normativa seleccionada. El programa lleva a cabo la comprobación para una serie de secciones equidistantes a lo largo de la viga los siguientes valores, obteniendo los esfuerzos de cálculo así como los parámetros de comprobación y armaduras resultantes.

El programa pide al usuario el valor de  $h_e$  (m), espesor eficaz de la sección hueca eficaz de cálculo (tal como se define en la EHE), que desea que sea utilizados en la comprobación a torsión.

Si la jácena proyectada no tiene una losa prevista sobre la viga, el cálculo a torsión se realiza sobre la sección de la viga. Si se ha previsto disponer la losa, el programa muestra dos listados de resultados:

a) Los correspondientes a la rotura de la viga a torsión, con las acciones previstas sobre la viga aislada y aquella fracción de las previstas sobre la sección viga + losa que será resistida por la viga.

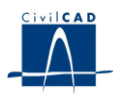

b) Los correspondientes a la rotura de la losa a torsión con la fracción del torsor de las acciones previstas sobre la sección viga + losa que será resistida por la losa.

## **5 SALIDA DE RESULTADOS**

Las salidas de resultados del módulo se obtienen al activar las opciones incluidas en la ventana de proyecto bajo el nombre "Salida". Estas opciones están agrupadas en 3 subapartados: *Listados, Planos y Resultados*.

## **5.1 Listados**

Para cada listado que se desee obtener, el programa abre un archivo ASCII con nombre dado por el usuario y extensión *".txt",* donde se escribe la información relativa al listado seleccionado.

*CivilCAD2000* abre una ventana de texto en la que se muestra el contenido de dicho archivo ASCII. Al igual que en el resto de salidas del programa, el texto visualizado en esta ventana está constantemente vinculado a los datos de entrada de la jácena y se refrescará al validar un diálogo de entrada de datos.

Los listados disponibles en la salida de resultados son los siguientes:

#### *- Memoria*

Define el proyecto de la jácena y los resultados de los cálculos realizados.

- *Listado de flechas*

Obtiene las flechas debidas a cada acción así como las obtenidas en cada uno de los instantes de cálculo considerados por el programa.

- *Características mecánicas de la sección*

Aparecen los valores de las características mecánicas seccionales (se analizan las secciones bruta, neta y homogeneizada de la viga y de la viga + losa (en caso de existir))

*- Fuerza de pretensado*

Se obtiene un listado donde se reflejan las pérdidas instantáneas y diferidas de la fuerza en los cordones de pretensado, desglosadas en varios conceptos, para consulta y análisis del usuario.

- *Cálculo a fisuración*

El programa lleva a cabo el cálculo de comprobación a fisuración, de acuerdo con la normativa.

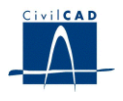

## **5.2 Resultados de los cálculos**

El programa permite obtener los siguientes resultados:

1) Una consulta en pantalla con los valores de los distintos esfuerzos (axil, cortante, torsor y flector) evaluados con los coeficientes de seguridad de los distintos estados límite.

El programa desarrolla el cálculo de esfuerzos para cada tipo de carga actuante sobre la jácena y obtiene las envolventes para los distintos tipos de coeficientes de seguridad.

El usuario puede conocer el valor de las envolventes de axiles, cortantes, flectores y torsores a lo largo de la viga. *CivilCAD2000* permite elegir el esfuerzo y signo a maximizar y muestra siempre los esfuerzos concomitantes asociados a los valores extremos que han sido solicitados.

2) Una gráfica con los valores de los distintos esfuerzos (axil, cortante, torsor y flector) evaluados con los coeficientes de seguridad de los distintos estados límite.

El programa desarrolla el cálculo de esfuerzos para cada tipo de carga actuante sobre la jácena y obtiene las envolventes para los distintos tipos de coeficientes de seguridad.

El usuario puede conocer el valor de las envolventes de axiles, cortantes, flectores y torsores a lo largo de la viga. *CivilCAD2000* permite elegir el esfuerzo y el grupo de coeficientes de seguridad.

3) Una gráfica con los valores de las tensiones evaluadas con los coeficientes de seguridad de los distintos estados límite.

Análogamente a lo expuesto anteriormente, *CivilCAD2000* permite obtener una gráfica con las tensiones máximas y mínimas a lo largo de toda la viga. El usuario debe especificar:

- a) El tipo de acción o la combinación de acciones para la que se desea conocer el estado tensional.
- b) El elemento donde calcular las tensiones (viga / losa)
- c) La fibra del elemento donde calcular las tensiones (superior / inferior)

## **5.3 Planos de definición geométrica.**

Se pueden generar las siguientes figuras:

- Sección transversal de la jácena.

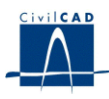

- Sección transversal de acotación geométrica de la forma de la jácena.
- Alzado longitudinal de la viga.
- Sección transversal de acotación de la armadura activa dispuesta en la viga.
- Sección transversal de acotación de la armadura pasiva dispuesta en la viga.